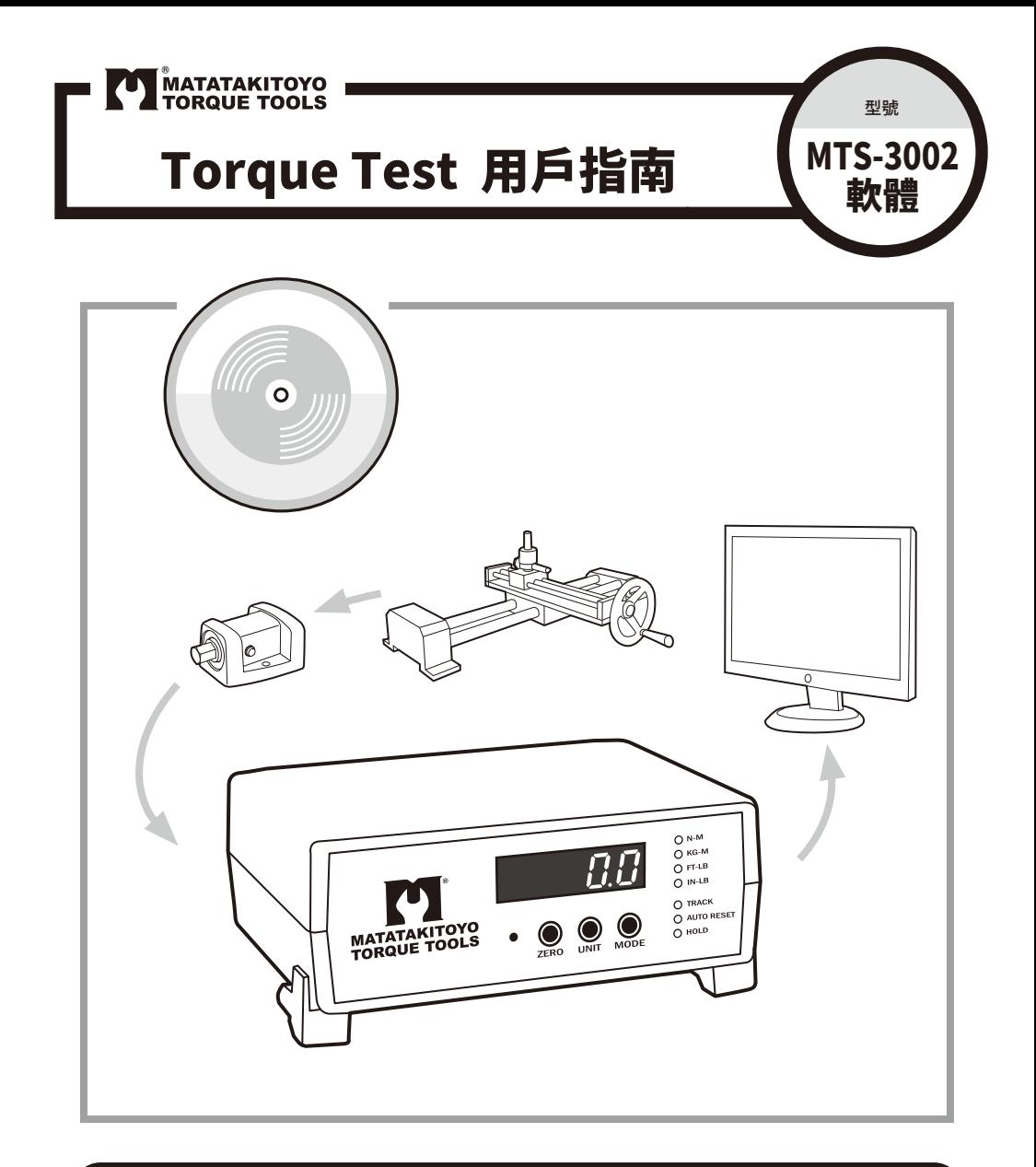

警 吿

操作前請詳細閱讀相關使用說明書後,再加以正確使用。

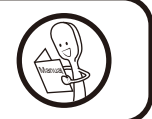

本公司對於製造過程中產生之瑕疵,負完全品質保證責任。保證事項僅限於產品本身與隨產 品所附之零配件。品質保證不包含因使用、組裝或調整本產品或其他所有非產品本身品質所發 生之損壞。

## **目錄**

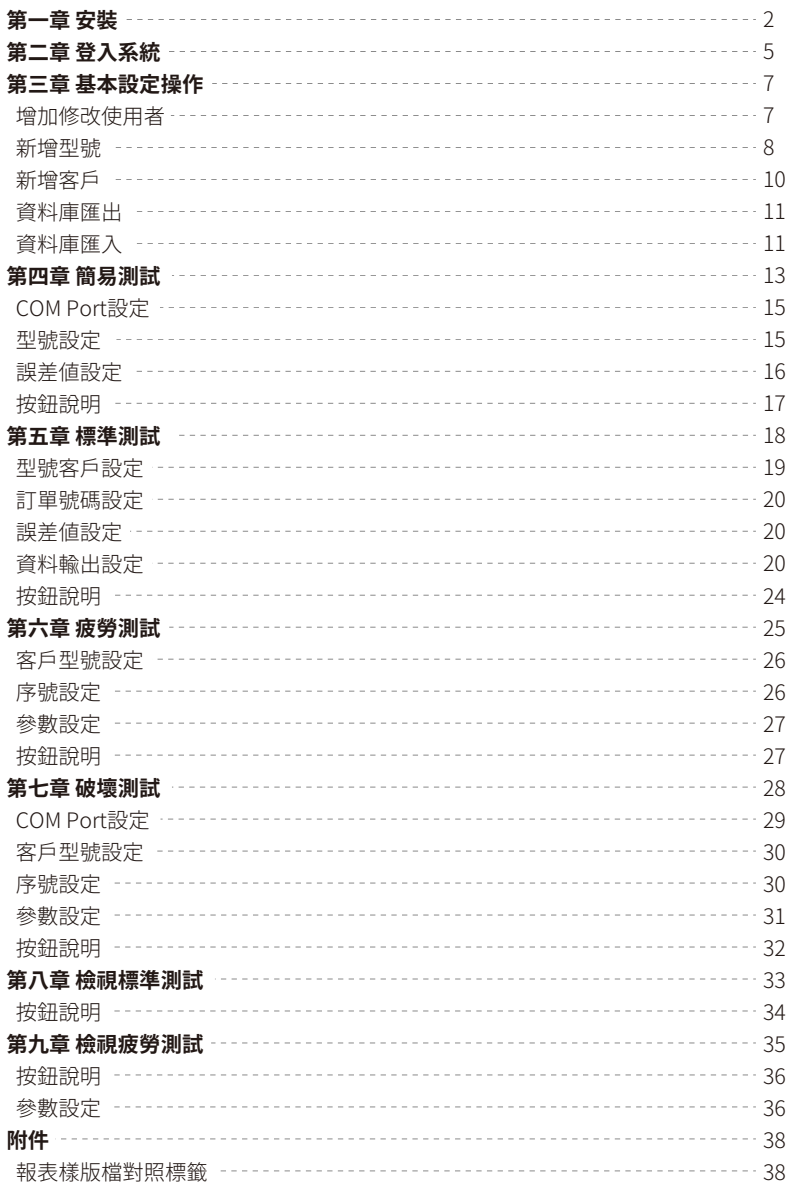

#### **第一章 安裝**

當您插入〝Torque Test<sup>۶</sup>光碟片後,請自行至光碟片所在目錄,選擇所要安裝版本 (W7以上或XP;中文或英文)執行〝setup.exe〞。

| Files Currently on the Disc (3)             |                 |                   |      |
|---------------------------------------------|-----------------|-------------------|------|
| MTS CTM CHT. N7                             | 2020/9-2.9:07   | Fie hidder        |      |
| MIS CIM DVG W7                              | 2000/5/2 9/07   | File folder       |      |
| MTS3002 Software User Suide                 | 2020/5/2 9:07   | File Epicial      |      |
| - Files Ready to Be Written to the Disc (1) |                 |                   |      |
| e deskton                                   | 2010/9/27 14:53 | Confessation tott | 1 KB |
|                                             |                 |                   |      |

選擇所要安裝版本。

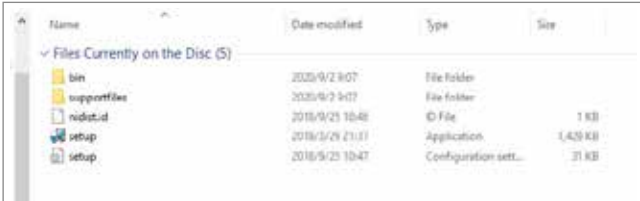

選擇 setup.exe 安裝。

註:請確保光碟機或網路讀取順暢,避免讀取不順造成安裝程式誤判,導致無法 安裝。

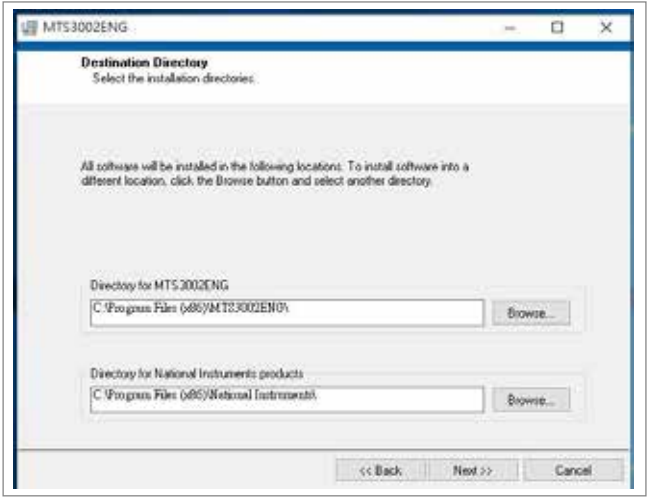

選擇您要安裝的目錄,(請勿變更目錄以免程式執行錯誤),按 Next 繼續。

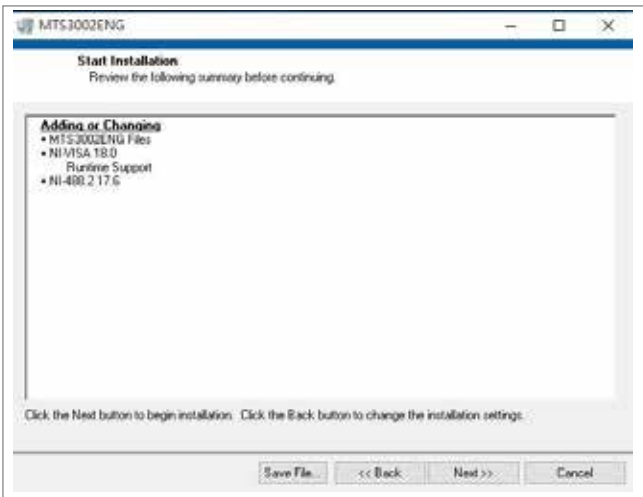

按 Next 繼續。

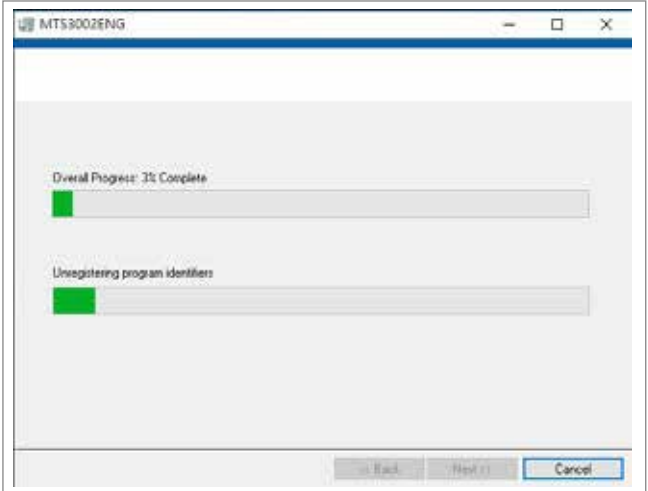

安裝程式正在為您安裝〝Torque Test〞,請稍候。

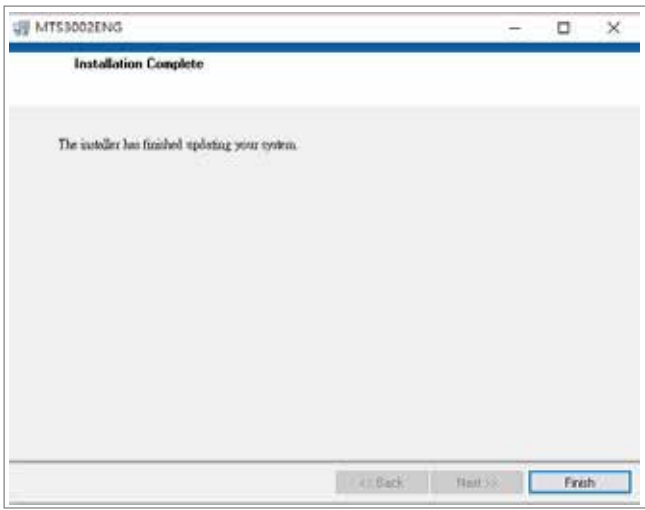

〝Torque Test〞已安裝至您的電腦上請按 Finish 繼續。

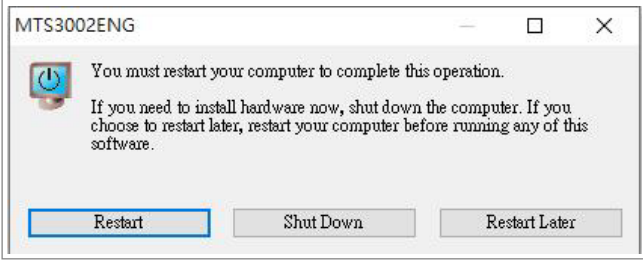

安裝完成,重新開機,請按 Restart 繼續。

#### **第二章 登入系統**

您可以從桌面〝下列圖示〞或開始 → 程式集 → MTS3002ENG → Torque Test 啓動 〝Torque Test〞程式。

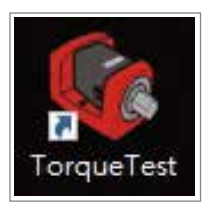

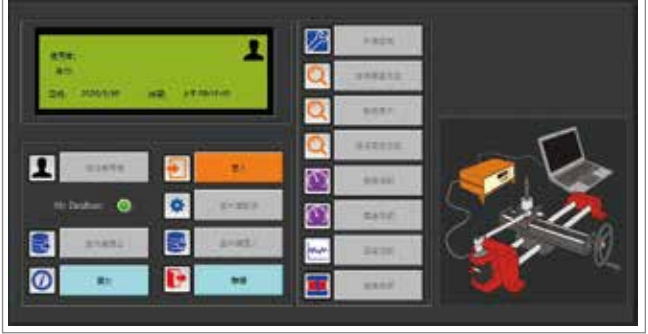

在您啟動程式時,將看到以上畫面。

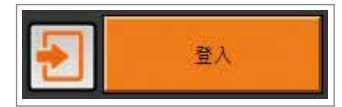

請按下〝登入〞按鍵,將會出現以下視窗。

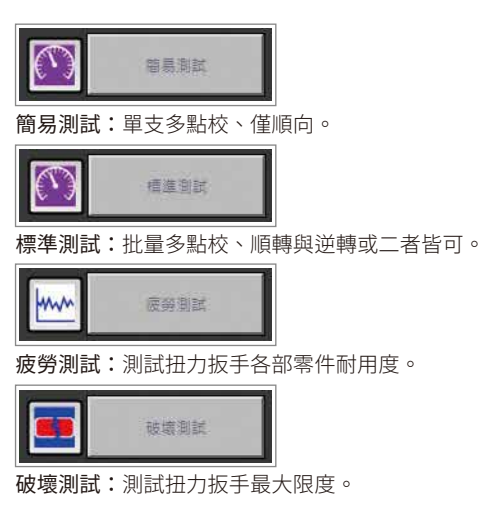

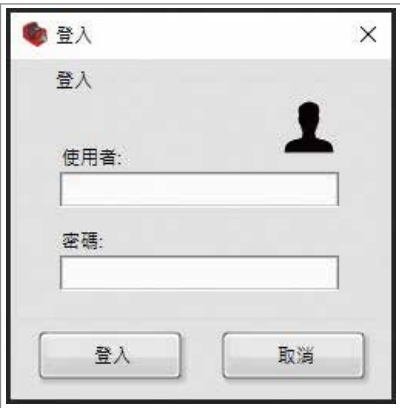

第一次使用時,請輸入使用者〝admin〞及密碼〝1234〞按下登入,如已有建立使用者,請 依照使用者名稱及密碼登入,您便可使用〝Torque Test〞程式。

## 切換使用者

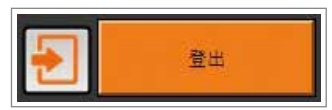

請按下〝登出〞,再重複登入動作,並輸入欲登入使用者名稱及密碼即可切換使用者。

## **第三章 基本設定操作**

## 增加修改使用者:

如需增加使用者或修改使用者權限。

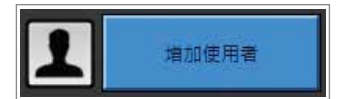

請按〝增加使用者〞,將會出現以下視窗:

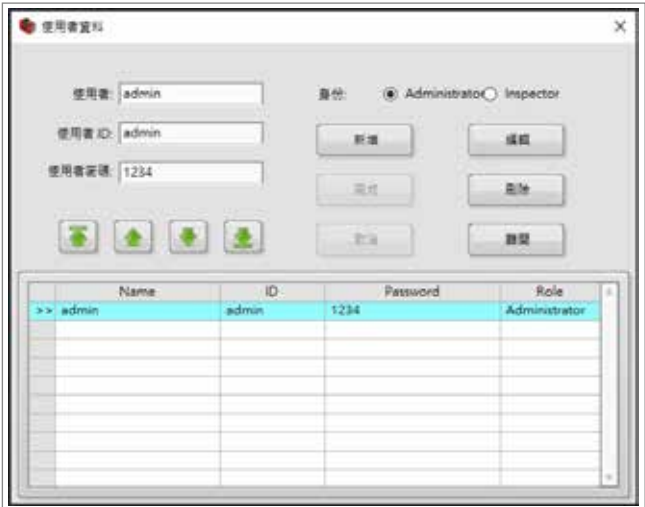

功能說明: 使用者:使用者登入名稱。 使用者ID:使用者編號。 使用者密碼:使用者登入密碼。

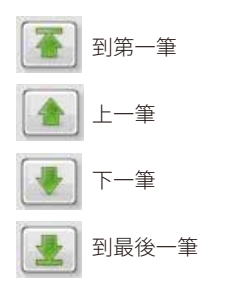

身份:使用者權限。 Administrator:超級使用者,權限全開。 Inspector:受限使用者,部分功能限制。 新增:增加新使用者。 完成:將修改或新增使用者資料儲存。 取消:將修改或新增使用者資料捨棄。 編輯:修改已儲存使用者資料。 刪除:刪除已儲存使用者資料。 離開:關閉使用者資料設定。

#### 註:admin為系統預設超級使用者,請勿更改設定或刪除,以免日後維護或忘記 密碼時,此軟體無法登入使用。

新增型號

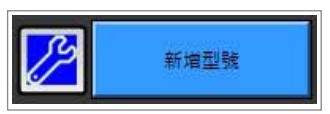

按下主畫面"新增型號"開啟新增型號視窗:

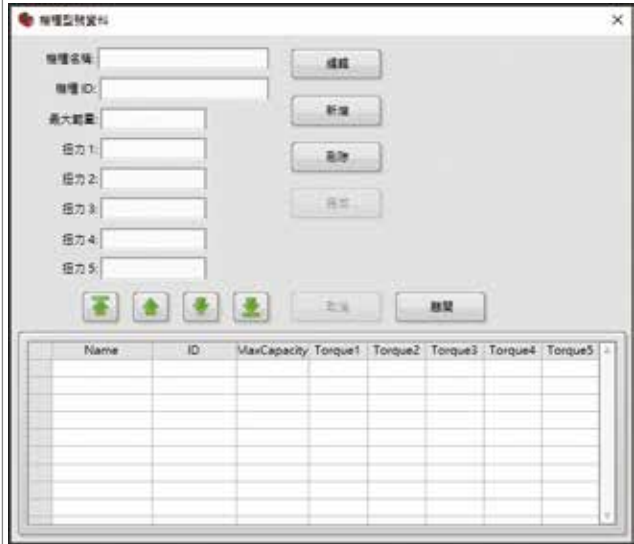

功能說明: 機種名稱:待測試機種名稱。 機種ID:待測試機種代碼。 最大範圍:機種最大可使用扭力。 扭力 1:設定待測機種第一點測試扭力。 扭力 2:設定待測機種第二點測試扭力。 扭力 3:設定待測機種第三點測試扭力。 扭力 4:設定待測機種第四點測試扭力。 扭力 5:設定待測機種第五點測試扭力。

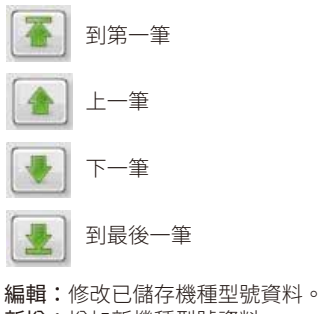

新增:增加新機種型號資料。

刪除:刪除已儲存機種型號資料。

完成:將修改或新增機種型號資料儲存。

取消:將修改或新增機種型號資料捨棄。

離開:關閉機種型號資料設定。

註:設定扭力測試點時,請設定1點測試、3點測試、5點測試,設定2點及4點測 試為無效設定。

新增客戶:

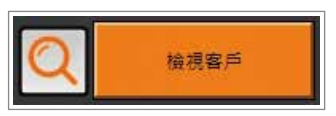

按下主畫面〝檢視客戶〞按鈕,開啓客戶資料視窗:

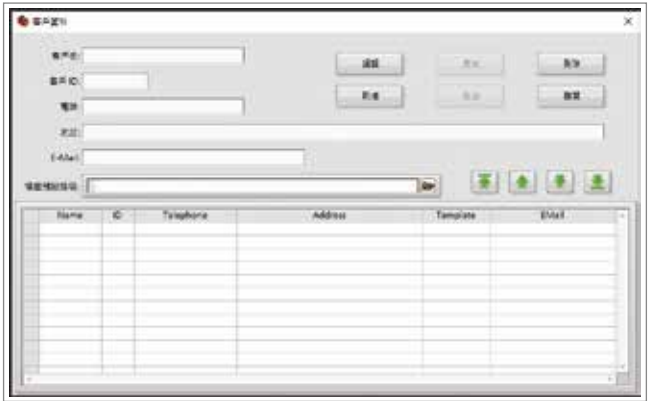

功能說明: 客戶名:客戶名稱。 客戶ID:客戶代碼。 電話:客戶電話。 地址:客戶地址。 E-Mail:客戶電子郵件。 檔案預設路徑:輸出表格預設資料夾。

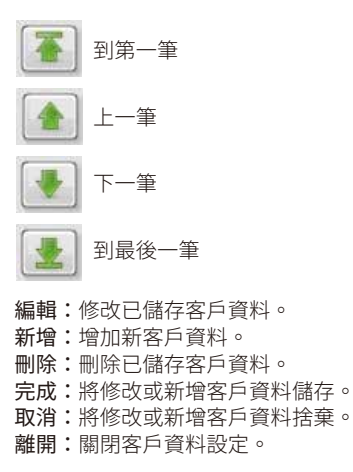

資料庫匯出:

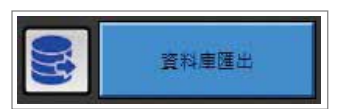

按下主畫面〝資料庫匯出〞按鈕,開啓資料庫匯出視窗:

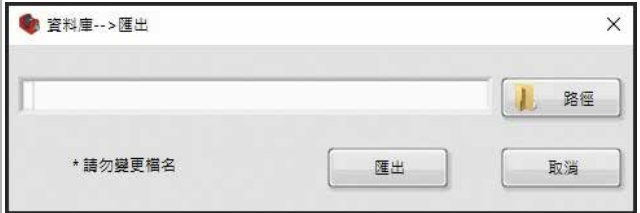

功能說明:

路徑:選擇匯出資料庫欲備份資料夾。 匯出:匯出資料庫。 取消:關閉匯出資料庫。

註1:匯出路徑不可與程式設定相同。 註2:匯出路徑需方便記憶,以免日後無法匯入。

資料庫匯入:

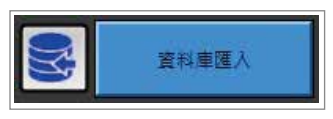

按下主書面〝資料庫匯入〞按鈕,開啓資料庫匯出視窗:

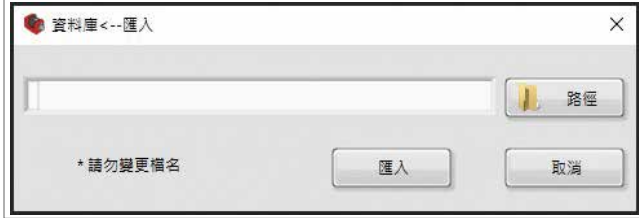

功能說明:

路徑:選擇匯入資料庫已備份資料夾。 匯出:匯入資料庫。 取消:關閉匯入資料庫。

註:匯入資料庫時,將會覆蓋程式內資料庫,如非必要請勿隨意匯入。

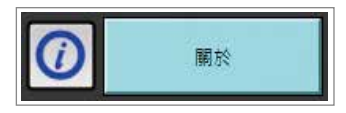

按下主畫面〝關於〞按鈕,開啓關於視窗:

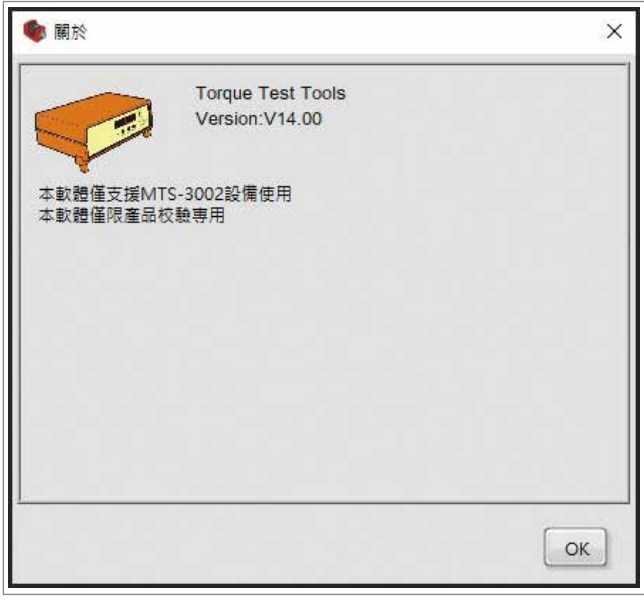

註:視窗內紀錄程式版本及配備資料。

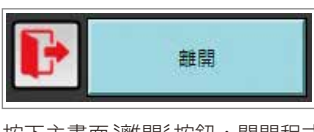

按下主畫面〝離開〞按鈕,關閉程式。

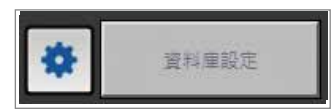

預留功能,因作業系統不同而有使用上限制,請勿點選。

#### **第四章 簡易測試**

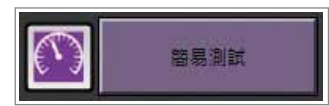

按下主畫面〝簡易測試〞按鈕,開啓簡易測試視窗:

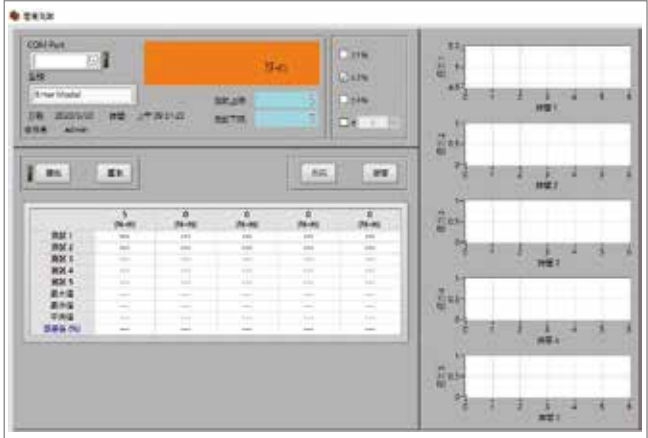

開啓簡易測試視窗後,出現 MTS-3002 設定確認視窗:

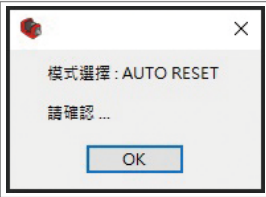

請按下〝OK〞按鈕,並確認 MTS-3002 設定是否正確。

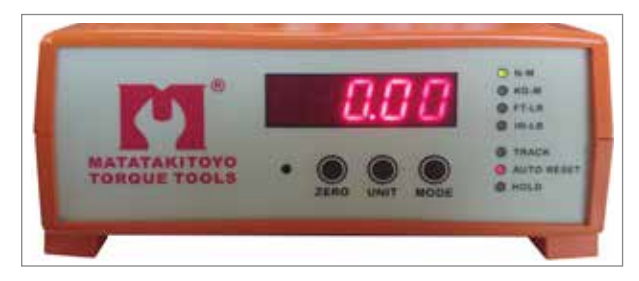

功能說明: ZERO:歸零鍵,將 MTS-3002 歸零設定。 UNIT:單位設定,選擇待測試機種顯示單位,預設為〝N-M〞。 MODE:功能設定,請設定為 AUTO RESET,預設為〝TRACK〞。

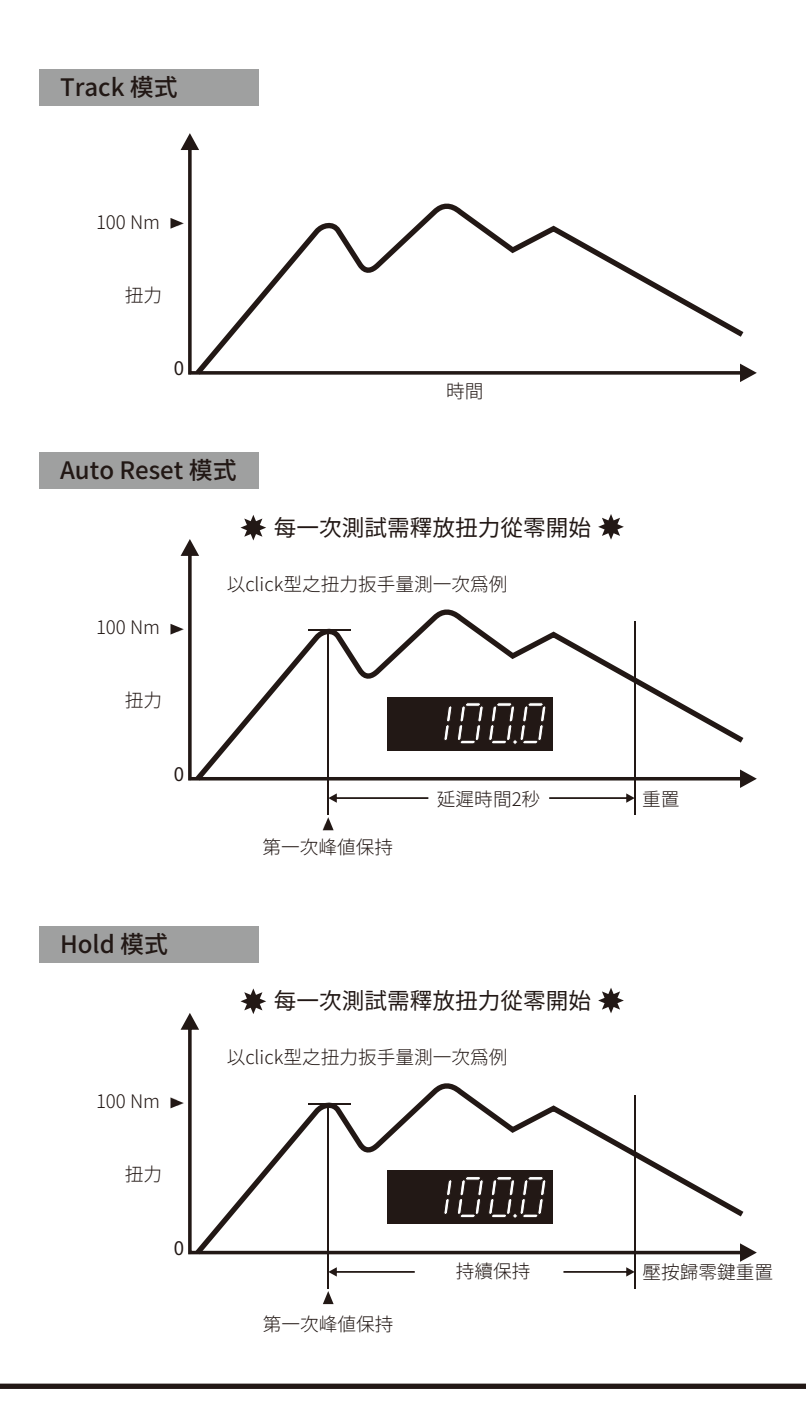

## COM Port設定:

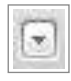

按下視窗內上圖按鈕,開啓 COM Port 選擇視窗:

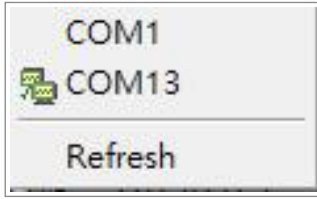

視窗內將顯示所有已連接至電腦內 COM Port,如未顯示請按下〝Refresh〞鍵。

選擇 MTS-3002 所連接之 COM Port,連線指示燈 星現亮燈 相代表已連線。 如未亮燈: 1. 請檢查 MTS-3002 線材是否已連接或接觸不良。

2. 重新選擇 COM Port 直至亮燈為止。

型號設定:

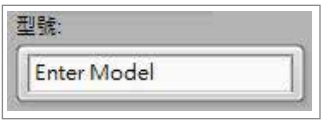

在〝Enter Model〞處輸入待測試機種型號,按下鍵盤〝Enter〞鍵,出現預設測試扭力。

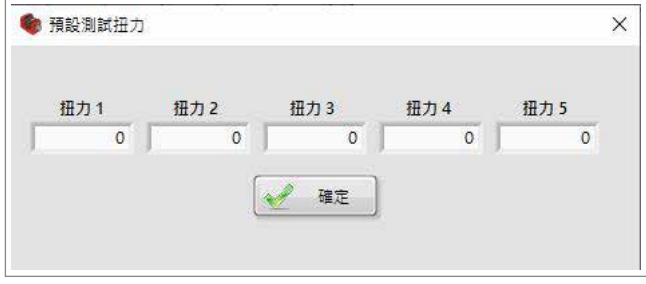

依序輸入預設測試扭力。

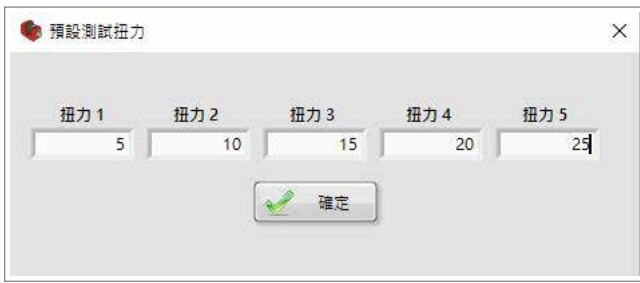

並按下〝確定〞鍵,視窗將出現下圖變化。

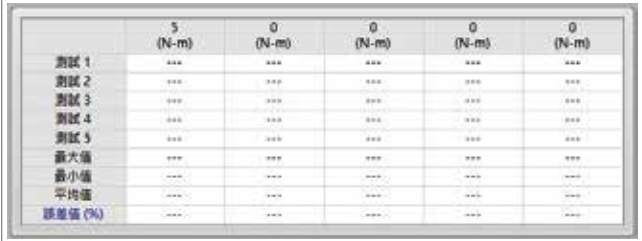

誤差値設定:

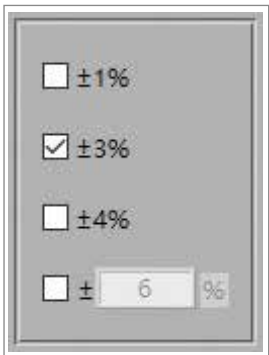

選擇待測試機種誤差値,如預設內沒所需誤差值,請勾選第四項目行設定誤差範圍, 誤差範圍須為 20% 之內正整數。

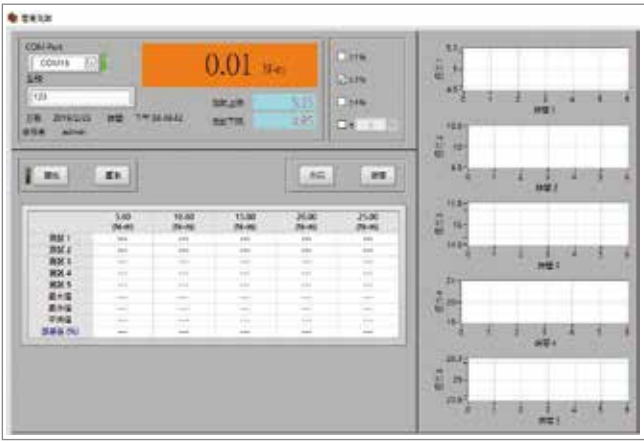

當所有設定完成後,即可進行簡易測試。

#### 按鈕說明:

- 開始:開始測試。
- 重測:淸除所有測試資料。
- 列印:依照測試結果進行列印,列印表格如下圖示。
- 離開:關閉簡易測試視窗。

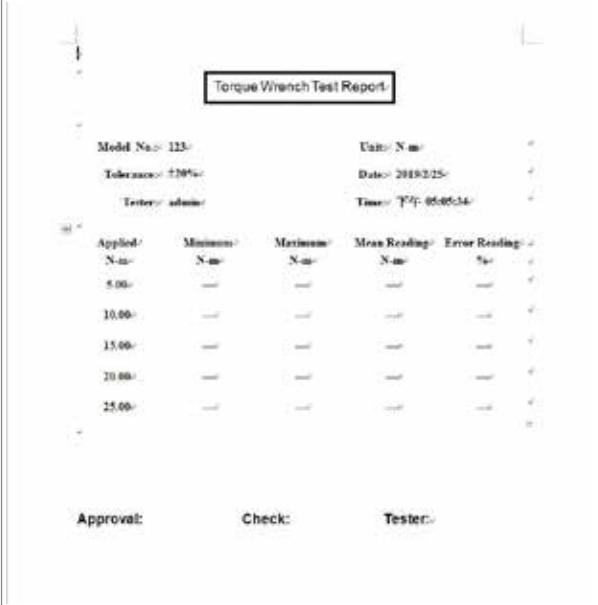

## **第五章 標準測試**

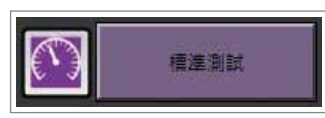

按下主畫面〝標準測試〞按鈕,開啓標準測試視窗:

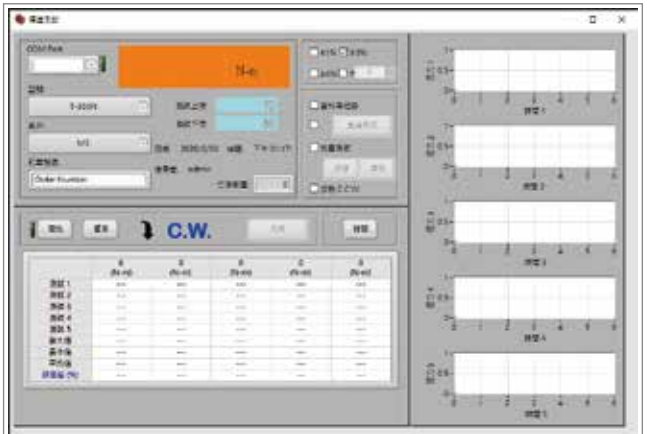

開啟標準測試視窗後,出現 MTS-3002 設定確認視窗:

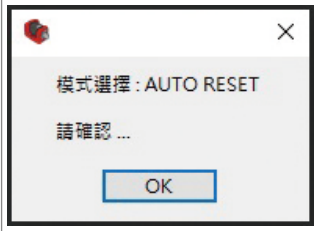

請按下〝OK〞按鈕,並確認 MTS-3002 設定是否正確(重複第15頁動作)。

#### 型號設定:

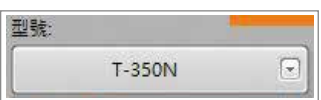

點選下拉式選單,選擇待測試型號如下圖,如未設定型號請參考第8頁〝新增型號〞。

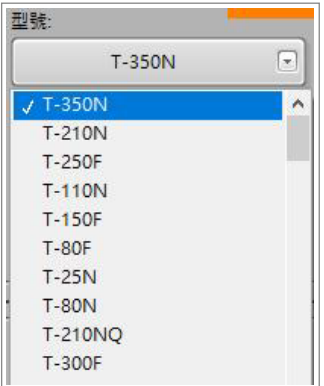

客戶設定:

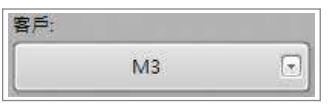

點選下拉式選單,選擇客戶如下圖,如未設定客戶資料請參考10頁〝新增客戶〞。

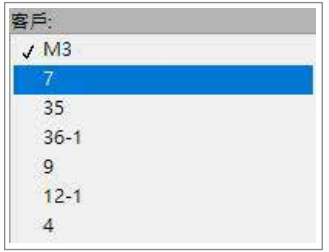

### 訂單號碼設定:

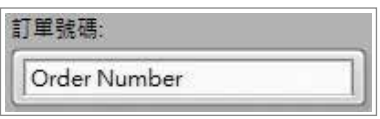

依照訂單號碼輸入,或自行輸入任何序號,如無號碼請跳過。

誤差値設定:

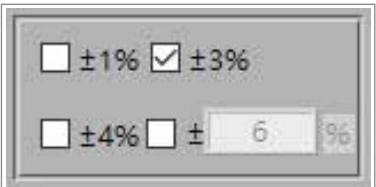

選擇待測試機種誤差値,如預設內沒所需誤差値,請勾選第四項自行設定誤差範圍, 誤差範圍須為 20% 之內正整數。

## 資料輸出設定:

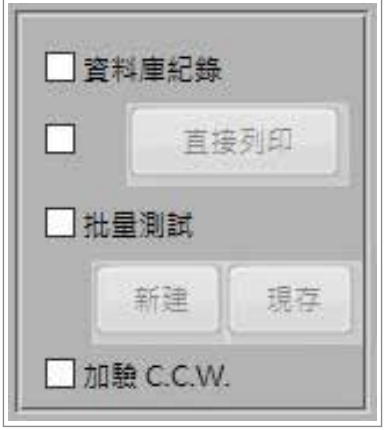

功能說明:

資料庫紀錄:測試結果直接紀錄於資料庫內,不會直接輸出列報。

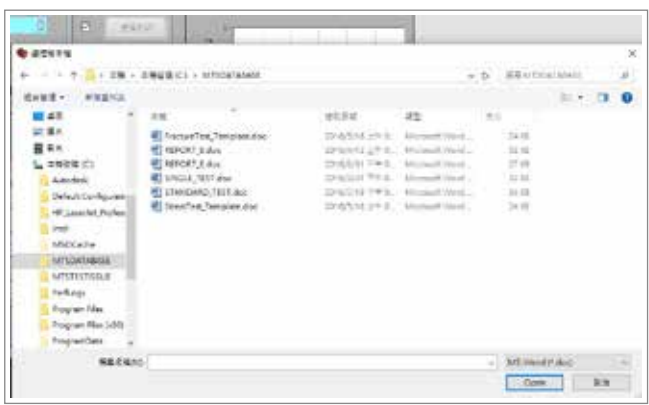

直接列印:單筆資料列印,勾選後出現選擇樣本檔視窗,如下圖所示:

選擇 C:\MTSDATABASE\ 預設樣本檔,或自行設計樣本檔格式,代碼說明請參考附件1。

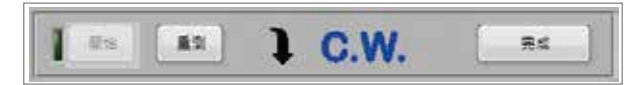

待測試機種測試完成後,先點選完成將資料轉換完成後,直接輸出列報。

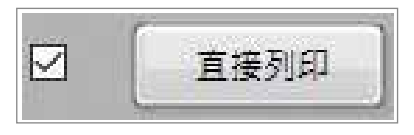

點選完成後可再按直接列印繼續輸出列報。

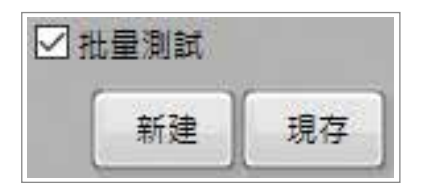

批量測試:大批量資料列印,可選擇新建或現存。

新建:建立新批量測試資料,點選後出現開啓樣本檔視窗,如下圖所示:

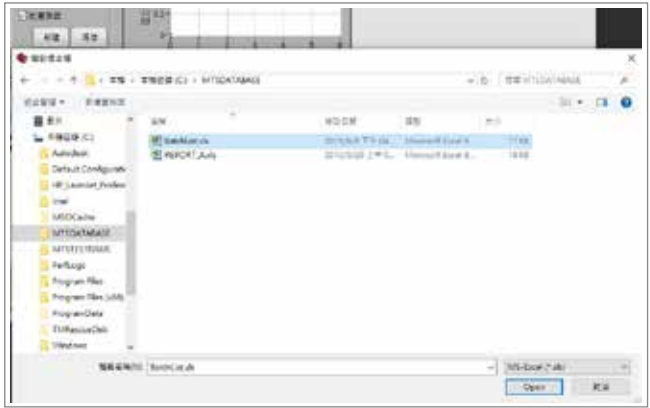

選擇 C:\MTSDATABASE\ 預設樣本檔,或自行設計樣本檔格式,代碼說明請參考附件1, 開啓樣本檔後出現另存新檔視窗,如下圖所示:

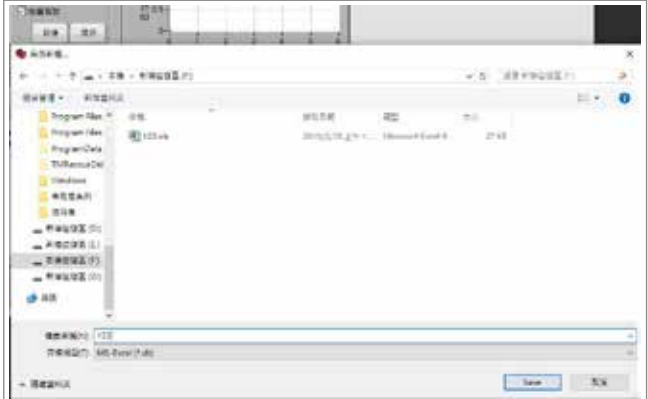

選擇將存放檔案之資料夾,並建立新檔案名稱後按 SAVE 鍵,卽完成設定。

現存:開啓舊有資料繼續測試,點選後出現開啓現存檔視窗,如下圖所示:

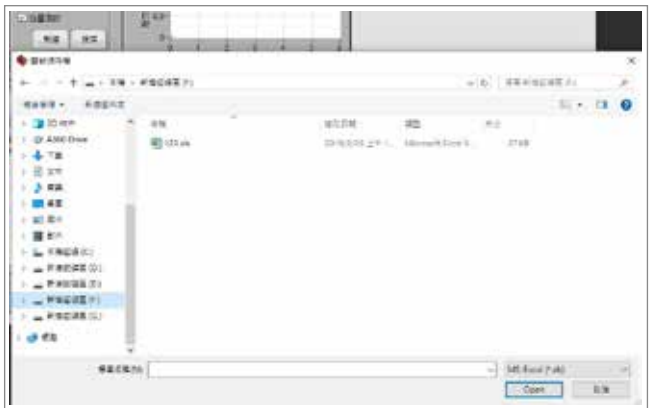

選擇舊有資料檔案並按 OPEN 鍵,卽完成設定。

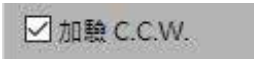

加驗 C.C.W.:選擇是否要測試反轉資料。

註:批量測試勾選前,卽選擇是否加驗反轉資料,一旦批量測試設定完成後,無 法對加驗 C.C.W. 進行任何設定。

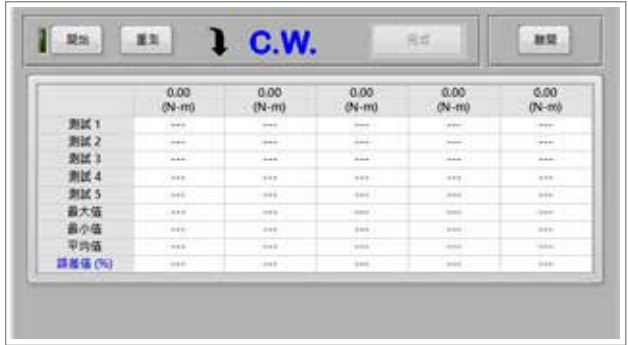

按鈕說明:

開始:開始測試。

重測:淸除資料重新測試。

完成:完成測試,並依照資料輸出設定,進行後續作業。

離開:關閉標準作業視窗。

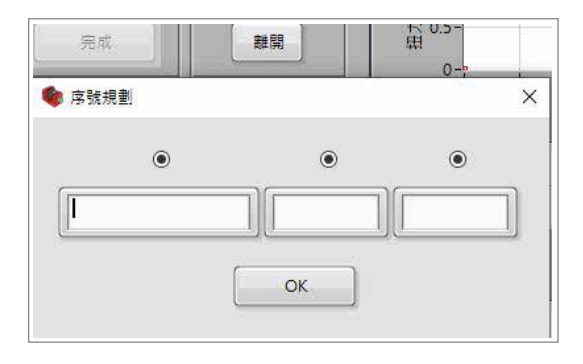

註:1. 當選擇批量測試時按下完成後,出現序號規劃視窗,可自行規劃批量序號, 開始 → 測試 → 完成 → 輸入序號 → 重測 → 開始,即可大批量測試。 2. 所有測試後須先按完成才會做資料轉換。

## **第六章 疲勞測試**

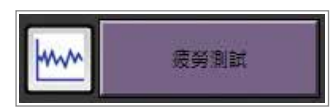

按下主畫面〝疲勞測試〞按鈕,開啓疲勞測試視窗:

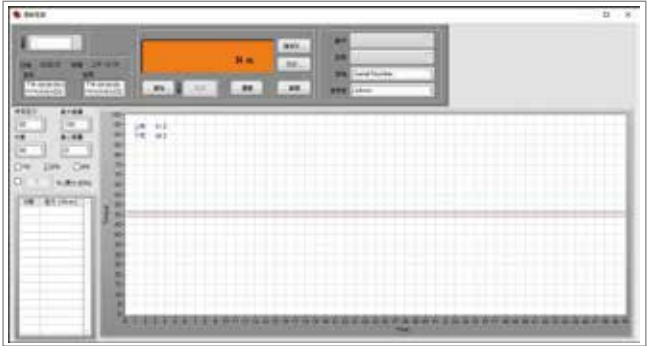

開啓疲勞測試視窗後,出現 MTS-3002 設定確認視窗:

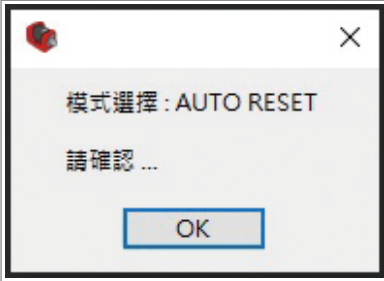

開請按下〝OK〞按鈕,並確認 MTS-3002 設定是否正確 (重複第14頁動作)。

客戶設定:

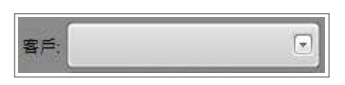

點選下拉式選單,選擇客戶如下圖,如未設定客戶資料請參考10頁〝新增客戶〞。

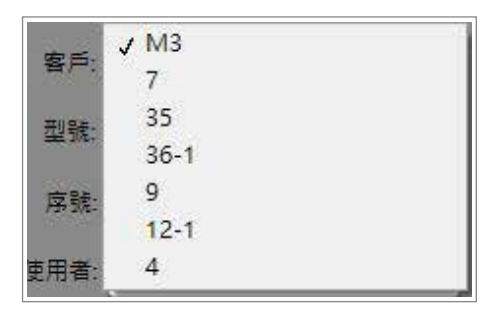

型號設定:

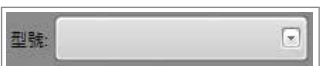

點選下拉式選單,選擇待測試型號如下圖,如未設定型號請參考8頁〝新增型號〞。

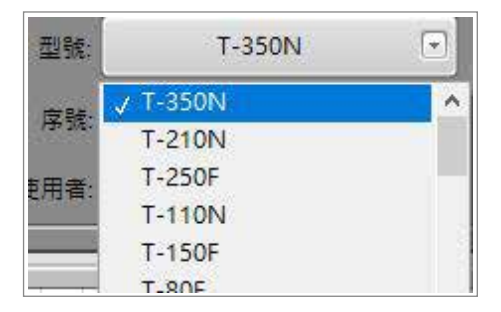

序號設定:

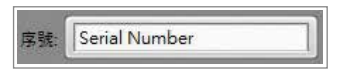

依照待測物品輸入,或自行輸入任何序號,如無號碼請跳過。

#### 參數設定:

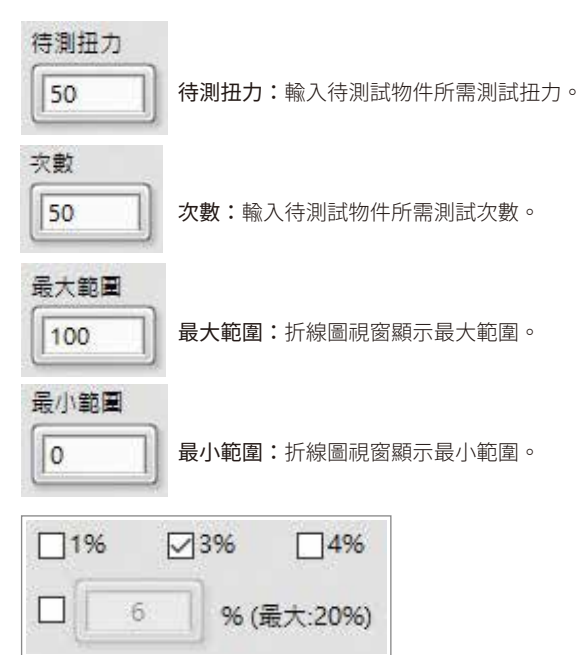

誤差値設定:選擇待測試機種誤差値,如預設內沒所需誤差値,請勾選第四項自行設 定誤差範圍,誤差範圍須為 20 之內正整數。

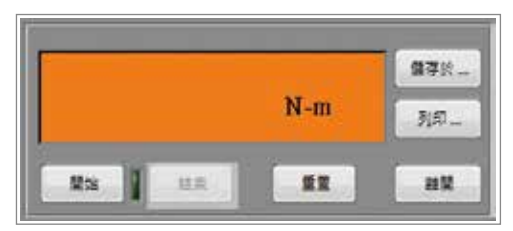

#### 按鈕說明:

開始:開始疲勞測試 結束:結束疲勞測試,並將測試資料儲存及將折線圖以報表方式呈現 重置:重新設定所有參數及設定 儲存於:將測試資料儲存 列印:將折線圖以報表方式呈現 離開:離開疲勞測試視窗

註:疲勞測試內所有參數須全數設定變更,即使數値相同也需重新設定變更,方 能使用資料庫系統。

## **第七章 破壞測試**

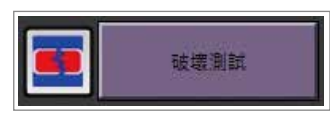

按下主畫面〝破壞測試〞按鈕,開啓破壞測試視窗:

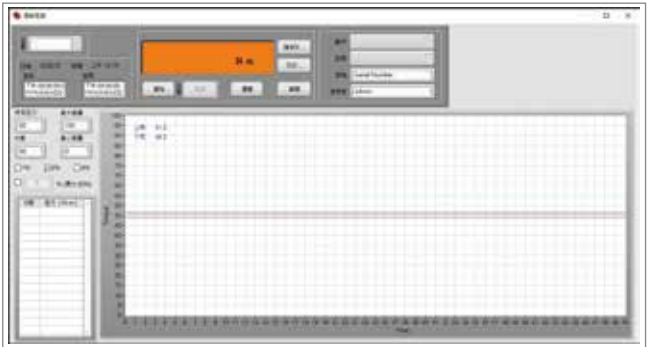

開啓疲勞測試視窗後,出現 MTS-3002 設定確認視窗:

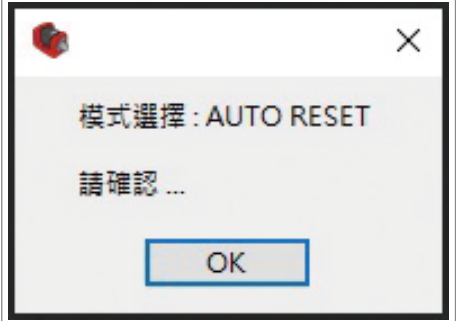

請按下〝OK〞按鈕,並確認 MTS-3002 設定是否正確。

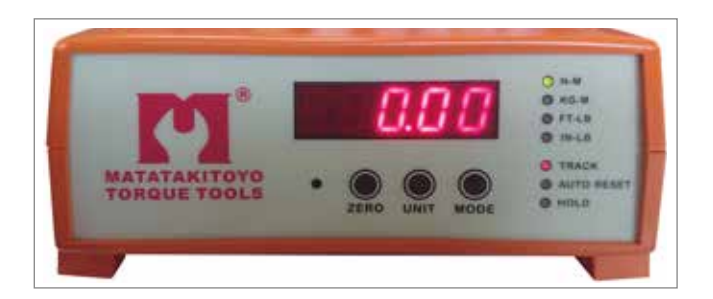

功能說明: ZERO:歸零鍵,將 MTS-3002 歸零設定。 UNIT:單位設定,選擇待測試機種顯示單位,預設為〝N-M〞。 MODE:功能設定,請設定為 TRACK。

### COM Port設定:

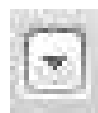

按下視窗內上圖按鈕,開啓 COM Port 選擇視窗:

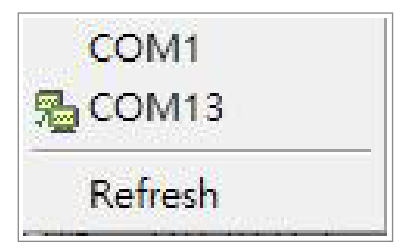

視窗內將顯示所有已連接至電腦內 COM Port,如未顯示請按下〝Refresh〞鍵。

選擇 MTS-3002 所連接之 COM Port,連線指示燈 星現亮燈 代表已連線。 如未亮燈: 1.請檢查 MTS-3002 線材是否已連接或接觸不良。 2.重新選擇 COM Port 直至亮燈為止。

客戶設定:

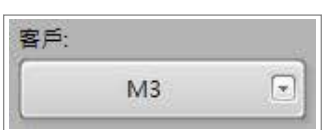

點選下拉式選單,選擇客戶如下圖,如未設定客戶資料請參考第10頁〝新增客戶〞。

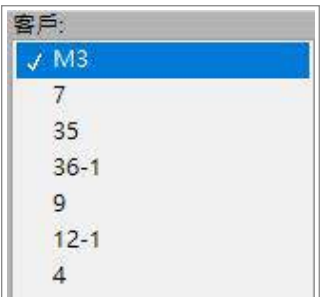

型號設定:

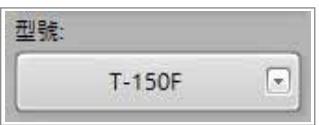

點選下拉式選單,選擇待測試型號如下圖,如未設定型號請參考第8頁〝新增型號〞。

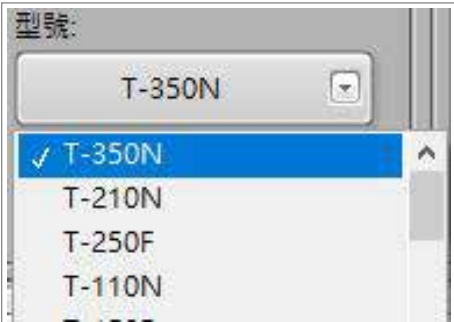

序號設定:

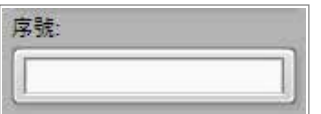

依照待測物品輸入,或自行輸入任何序號,如無號碼請跳過。

#### 參數設定:

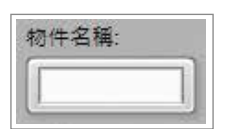

依照待測物品輸入,或自行輸入任何名稱,如無名稱請跳過。

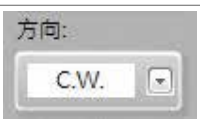

選擇待測物品正或反轉測試。

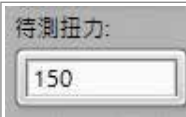

填寫待測物品最大扭力値,其値不可為 0。

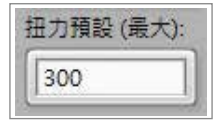

預估待測物品可承受最大扭力値,其值不可為 0。

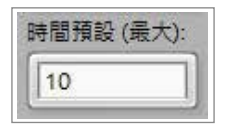

預估測試時間,其値不可為 0。

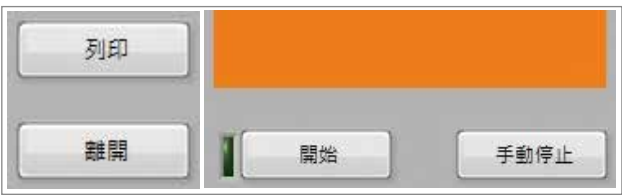

按鈕說明:

開始:開始破壞測試。 手動停止:停止破壞測試。 列印:將測試結果以報表方式呈現,如下圖所示。 離開:關閉破壞測試視窗。

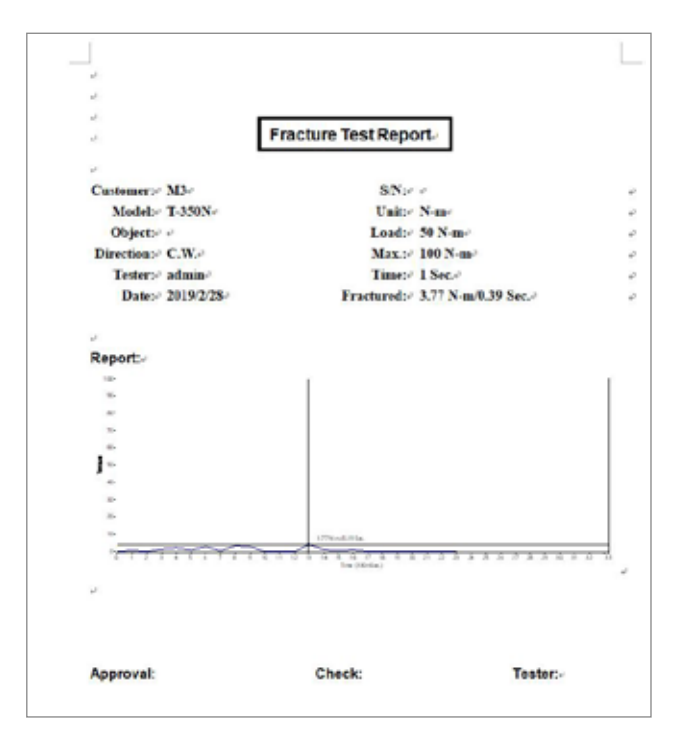

## **第八章 檢視標準測試**

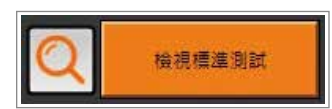

當標準測試結果存於資料庫,可用檢視標準測試來查詢檢視列報輸出。 當資料庫資料過於龐大時,可用過濾方式篩選所需數據。

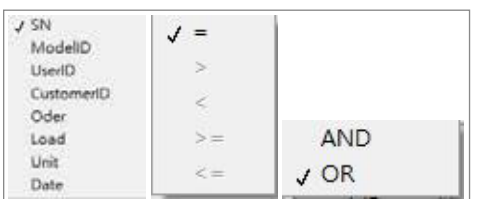

篩選條件列表於視窗內:

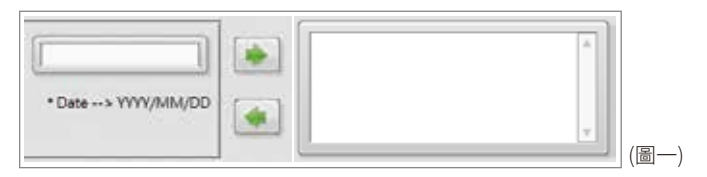

依篩選條件將其結果列表於視窗內:

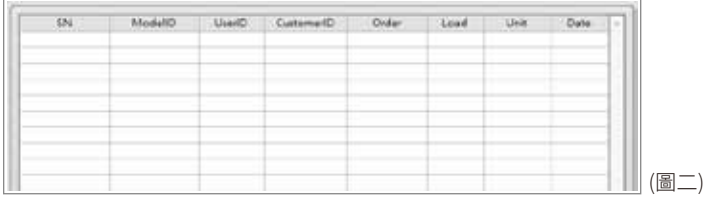

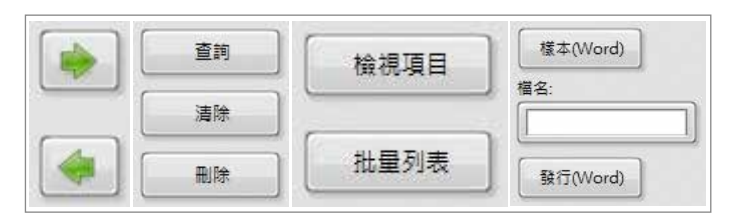

#### 按鈕說明:

• 將條件列表於圖一視窗。

■ 將圖一視窗內所選條件單一淸除。

查詢:依圖一內篩選條件進行查詢,並將查詢結果顯示於圖二中。 淸除:將圖一視窗內所有條件全數淸除。 刪除:刪除單一存於資料庫內數據資料。 檢視項目:選擇單一存於資料庫內數據資料,並將其測試數據列表顯示。 批量列表:將圖二內資料轉換成檔案輸出。 樣本(Word):載入將輸出資料之格式檔案。 發行(Word):將圖二中所選資料依照樣本格式輸出成檔案。

離開

離開:關閉檢視標準測試。

## **第九章 檢視疲勞測試**

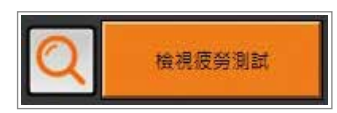

當疲勞測試結果存於資料庫,可用檢視疲勞測試來查詢檢視列報輸出,或已有.mstr 檔案可以載入資料來查詢檢視列報輸出。

當資料庫資料過於龐大時,可用過濾方式篩選所需數據。

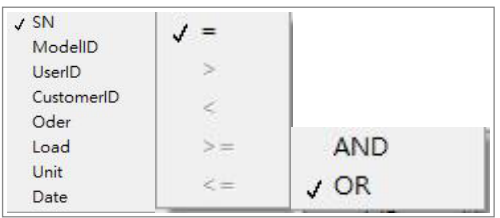

篩選條件列表於視窗內:

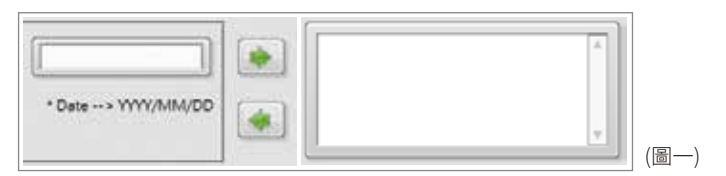

依篩選條件將其結果列表於視窗內:

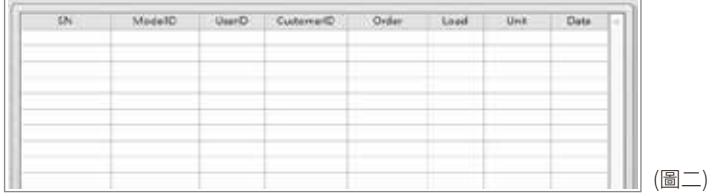

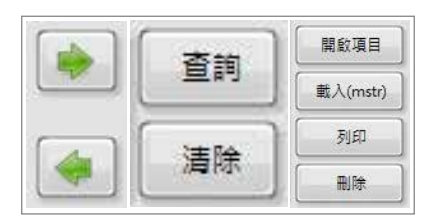

#### 按鈕說明:

■ 將條件列表於圖一視窗。

■ 將圖一視窗內所選條件單一淸除。

查詢:依圖一內篩選條件進行查詢,並將查詢結果顯示於圖二中。 淸除:將圖一視窗內所有條件全數淸除。 開啓項目:選擇單一存於資料庫內數據資料,並將其測試數據列表顯示。 載入(mstr):載入已有.mstr 檔案,並將其測試數據列表顯示。 列印:將以載入資料庫或檔案列印輸出。 刪除:刪除單一存於資料庫內數據資料。

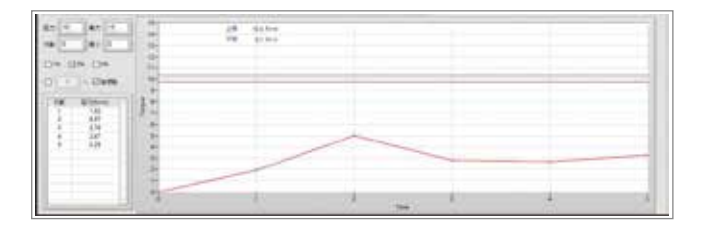

#### 參數設定:

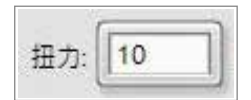

扭力:輸入待測試物件所需測試扭力。

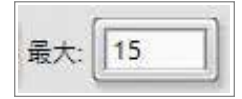

最大:折線圖視窗顯示最大範圍。

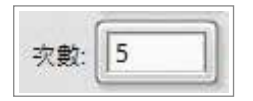

次數:輸入待測試物件所需測試次數。

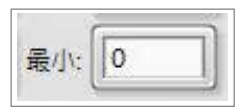

最小:折線圖視窗顯示最小範圍。

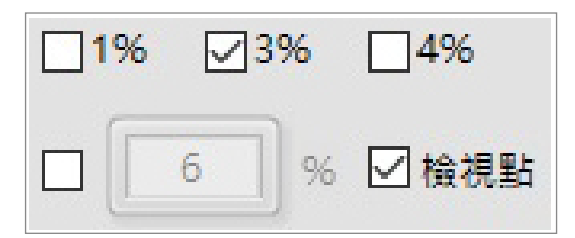

選擇待測試機種誤差値,如預設內沒所需誤差値,請勾選第四項自行設定誤差範圍, 誤差範圍須為 20% 之內正整數。

檢視點:疲勞測試折線圖內每一點是否要標記顯示。

## **附件**

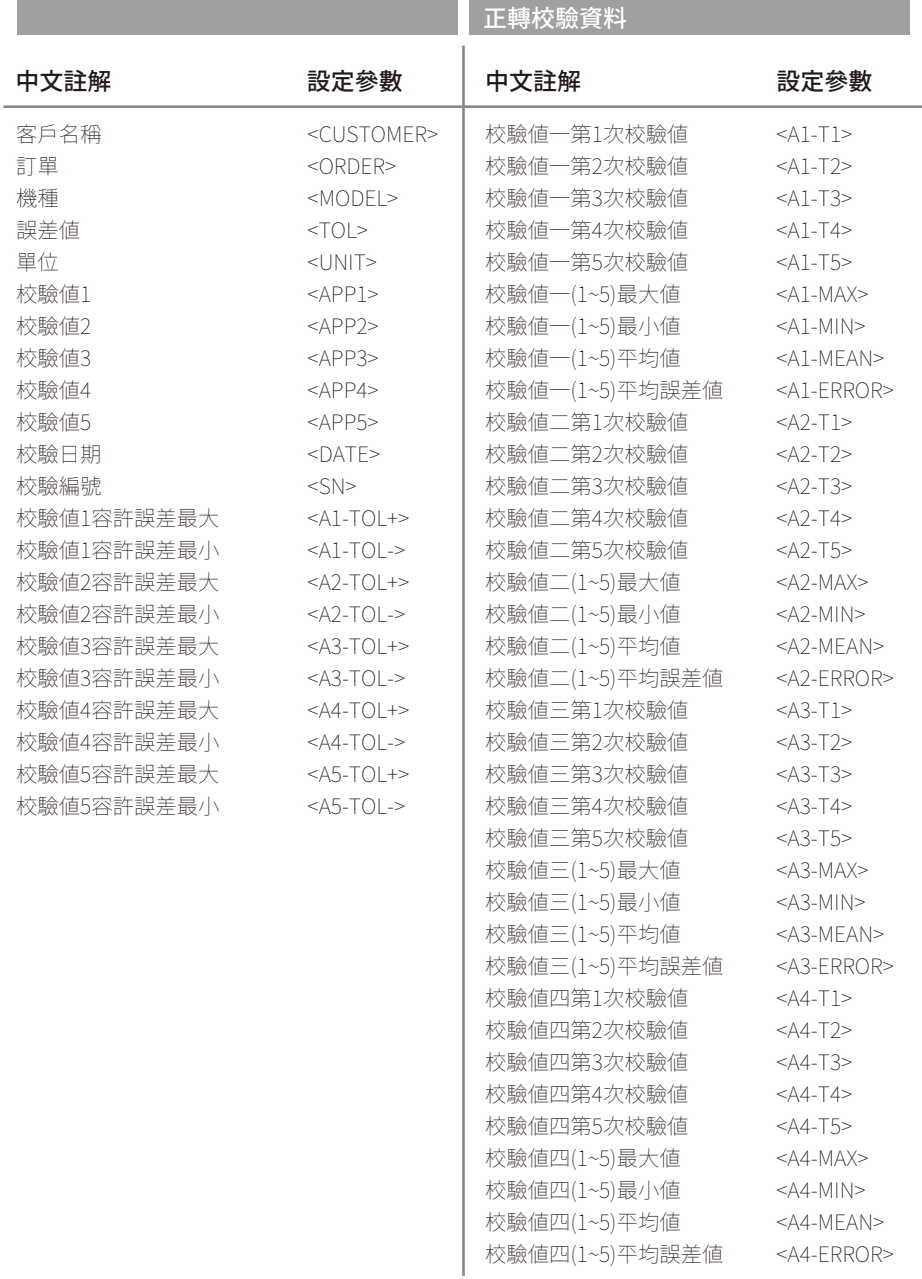

## **附件**

# 正轉校驗資料 反轉校驗資料

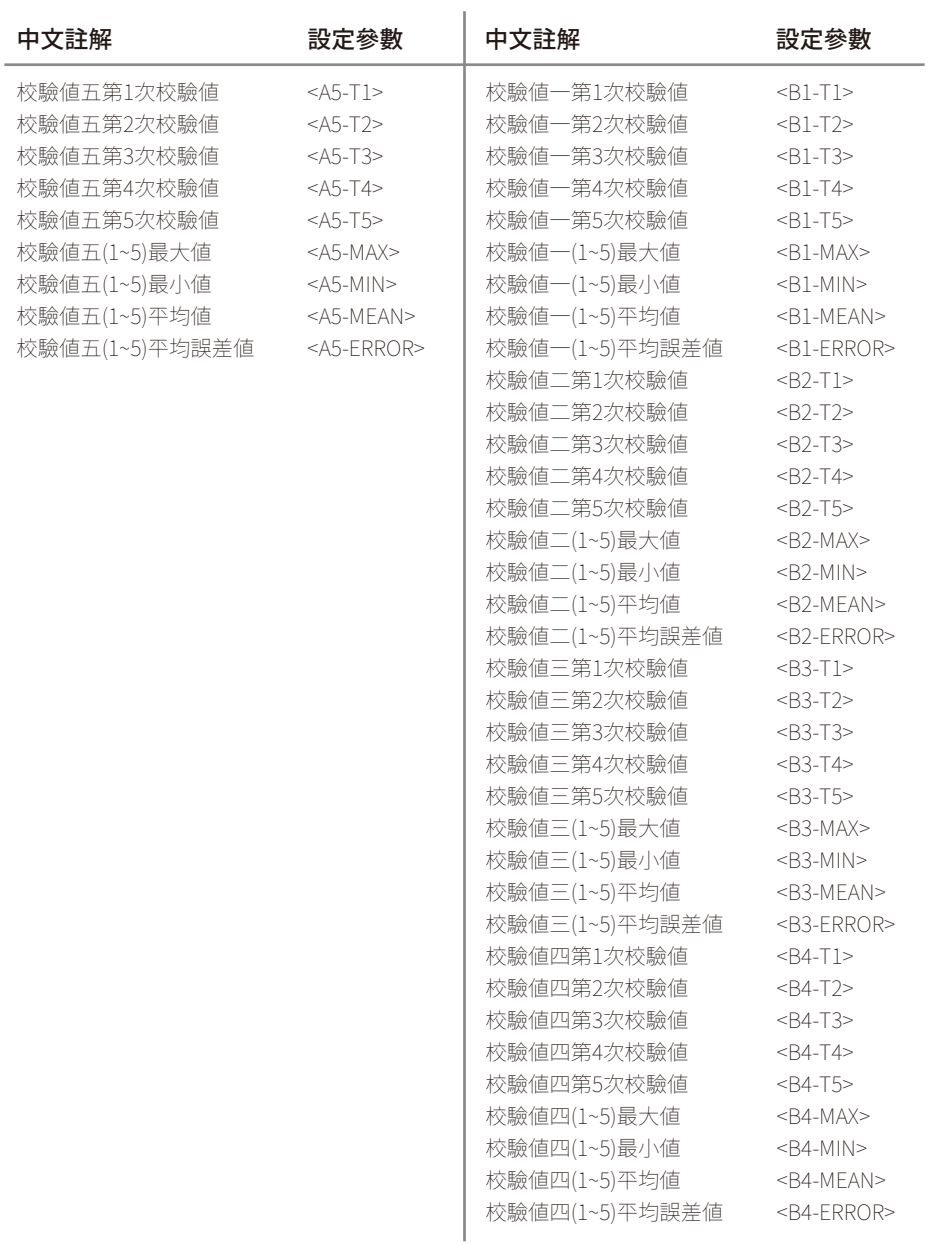

## **附件**

## 反轉校驗資料

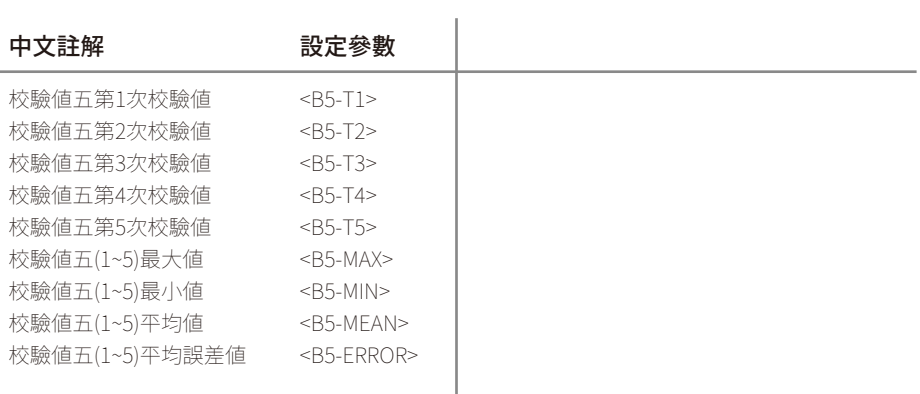

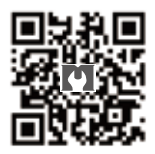

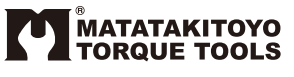

**E-mail:matatakitoyo@gmail.com www.matatakitoyo.com**

Manufacturer

# MATATAKITOYO TOOL CO., LTD.

No. 63, Ln. 493, Sec. 3, Zhongshan Rd., Tanzi Dist., Taichung City 42754, Taiwan TEL : 886-4-2533 5893

01 發行版本

2020年3月